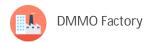

The 2026 Project for a County or Highways Authority is web based. Unrecorded paths are plotted and displayed on the Project's web map. The web map uses OS OpenSpace to display the paths on 1:50,000 map, AND Bing which also can show OS 1:25,000.

The web site holds a detailed Research Record for each path, to which research texts and document snapshots can be uploaded.

Once completed, a full research evidence document is produced fully formatted with document images and with the option of producing fully populated set of DMMO Application forms.

The evidence document and application form as produced by the website may be sent to your Highways Authority as a complete application. Cornwall Council has already accepted 30 applications produced by this "DMMO Factory".

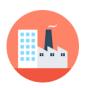

USING THE DMMO Factory

Just follow these steps:

- 1. GO TO PROJECT MAP (password '2026') and go to the area you are interested in either by search or zoom. Search is the most efficient option.
- 2. FIND YOUR PATH On the map find the path you want to research or claim. If the path is already plotted on the map (with a green dot on it) go to step 4.
- 3. ADD YOUR PATH (if your path is not already plotted) Click "Add a Path" and follow the on screen prompts and carefully plot the path as accurately as possible.

You will need to register your email and get a pin. Enter your email and pin and continue. Just Click 'Plot your Path' and follow prompts.

4. VIEW RESEARCH RECORD - Click on the green dot on your path and click 'Research Record' (in the pop-up box) to display the information held about the path.

You will see a text box (for information) on all the standard items that can be researched, to demonstrate or prove that a right of way exists along your path.

You should explore this screen. You will find lots of help, information and features on the screen.

- 5. DO YOUR RESEARCH
  - As you examine each piece of evidence enter what you find against each item, and click "Save Edits" as appropriate. You will need to give your email and pin if you are not already logged in.

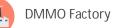

- Click Help against an item for template texts that may be useful to use or to suggest what you should look for.
- Take a screen snapshot or photo of document extracts for each item (up to 4 per item) and click the camera icon to up load them.
- The site is secure and text is never over-written. All old records are preserved in case mistakes are made.
- 6. VIEW EVIDENCE SUMMARY At any time you may Click 'View Evidence Summary for DMMO Application.' As you add the evidence statements and snapshots you will see the Summary emerge into a document that can eventually be sent off with the DMMO Application to the Highways Authority.
- 7. INDICATE IF YOU ARE GOING TO SUBMIT APPLICATION This is NOT compulsory anyone can do research on any path and record what they can find. If you do plan to submit the application yourself, you should enter progress into the DMMO section (yellow) of the form, and click Save. You will then be asked to confirm (or otherwise) that you are planning to submit an application.
- 8. WHEN READY When you are happy that the application is ready to be submitted:
  - Click 'Produce Summary of Evidence for DMMO Application' and read instructions for downloading as Microsoft Word file. Click 'Produce Summary' (in browser other than EDGE) and follow those instructions. You now have your evidence pack all formatted and ready to send with your application.
  - Click 'Download Produce Summary of Evidence for DMMO Application' <u>and</u> then 'Application Forms'. You will need to be logged in and have confirmed you are preparing a DMMO otherwise you cannot produce the forms.
  - You will find the screen pre-populated with much information. You will need to enter your address. Click Download Forms and a pre populated set of forms will be downloaded to your computer.

9. SEND APPLICATION - Check all information and amend as necessary. Sign and submit appropriate forms together with the evidence summary and any other documents and information.

## NOTES:

i.. If at all unsure please do first try out these features by going to one of the Demo Projects (see <a href="https://www.bhsaccess.org.uk/dobbin/Project2026.php">https://www.bhsaccess.org.uk/dobbin/Project2026.php</a>)

ii. For a simple example of an evidence summary the site has produced

Please see <a href="https://www.bhsaccess.org.uk/dobbin/2026dmmo\_summary.php?id=southwest/2026Cornwall&pathid=318/R02">https://www.bhsaccess.org.uk/dobbin/2026dmmo\_summary.php?id=southwest/2026Cornwall&pathid=318/R02</a> iii. There is space for all types of evidence and texts to be included.